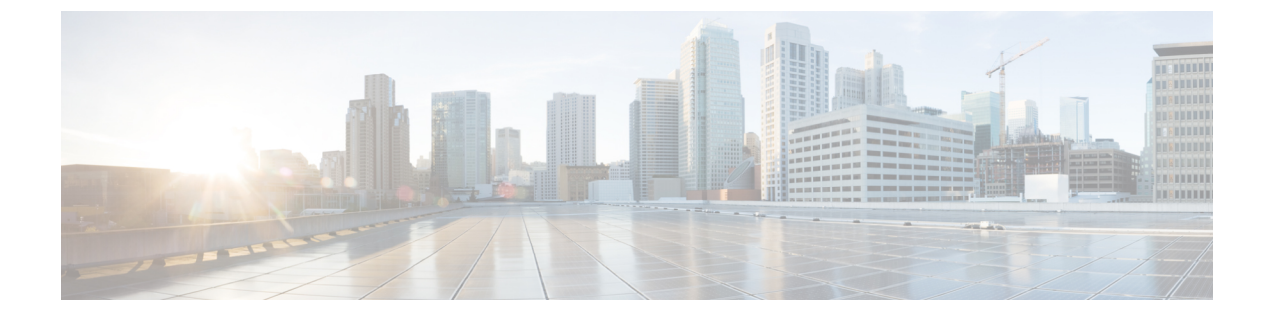

# インターフェイス

ここでは、次の内容について説明します。

- インターフェイス (1 ページ)
- インターフェイスグループ (15 ページ)
- インターフェイス (1 ページ)
- インターフェイスグループ (15 ページ)

# インターフェイス

[インターフェイス (Interfaces) 1オプションは、スイッチで検出されたすべてのインターフェ イス、仮想ポートチャネル(vPC)、およびデバイスに存在しない目的のインターフェイスを 表示します。

無効なインターフェイスのエラーは、次のシナリオで発生します。

- インターフェイス モードの「ルーティング」は無効です。許可されるモードはトランク & アクセスです。
- すでに他のネットワークに割り当てられているアクセスポート。
- スイッチでは使用できないインターフェイス。

次の機能を使用できます。

• ポート チャネル、vPC、 Straight-through FEX、Active-Active FEX、ループバック、および サブインターフェイスを作成、展開、表示、編集、および削除します。

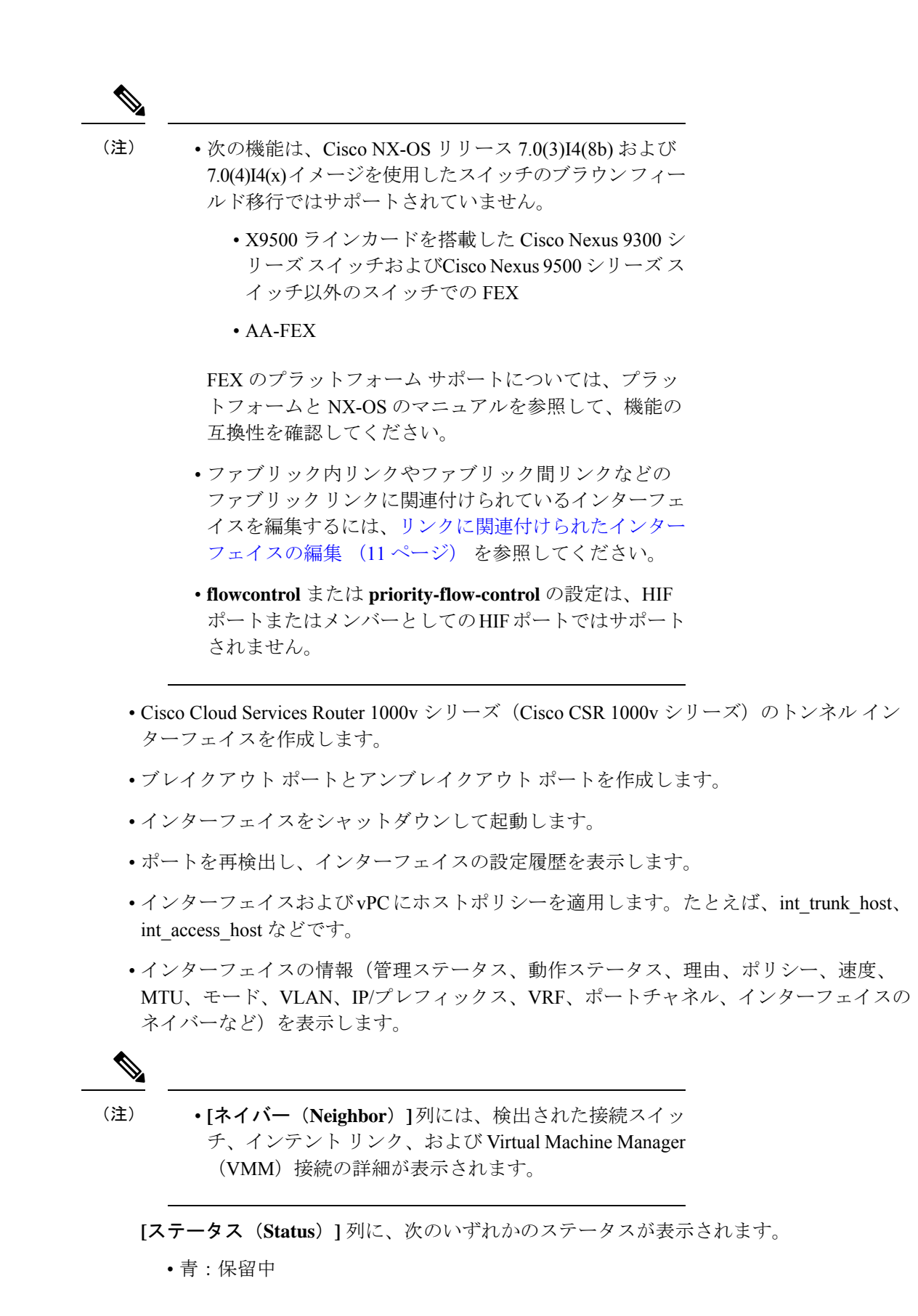

• 緑:同期/成功

• 赤:非同期/失敗

- 黄色:進行中
- グレー:不明/ NA
- インターフェイスがアウトオブバンドで作成された場合、このインターフェイスを削除す るには、ファブリックの再同期を実行するか、構成コンプライアンスのポーリングを待機 する必要があります。そうしないと、Config Compliance は正しい差分を生成しません。

ただし、ASR 9000 シリーズ ルータおよび Arista スイッチのインターフェイスを追加または編 集することはできません。

特定のフィールド([デバイス名 (Device Name) ]など)の情報をフィルタリングおよび表示で きます。次の表で、このページに表示されるボタンを説明します。

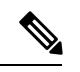

- 適切な vPC ペア構成を含む、インターフェイス オプションから展開する前に、適切 な構成がファブリックに展開されていることを確認します。構成をファブリックに展 開する前にインターフェイスを追加または編集すると、デバイスで構成が失敗するこ とがあります。 (注)
	- インターフェイス マネージャから構成を展開する前に、vPCペアリングを含むアン ダーレイをファブリックに展開します。

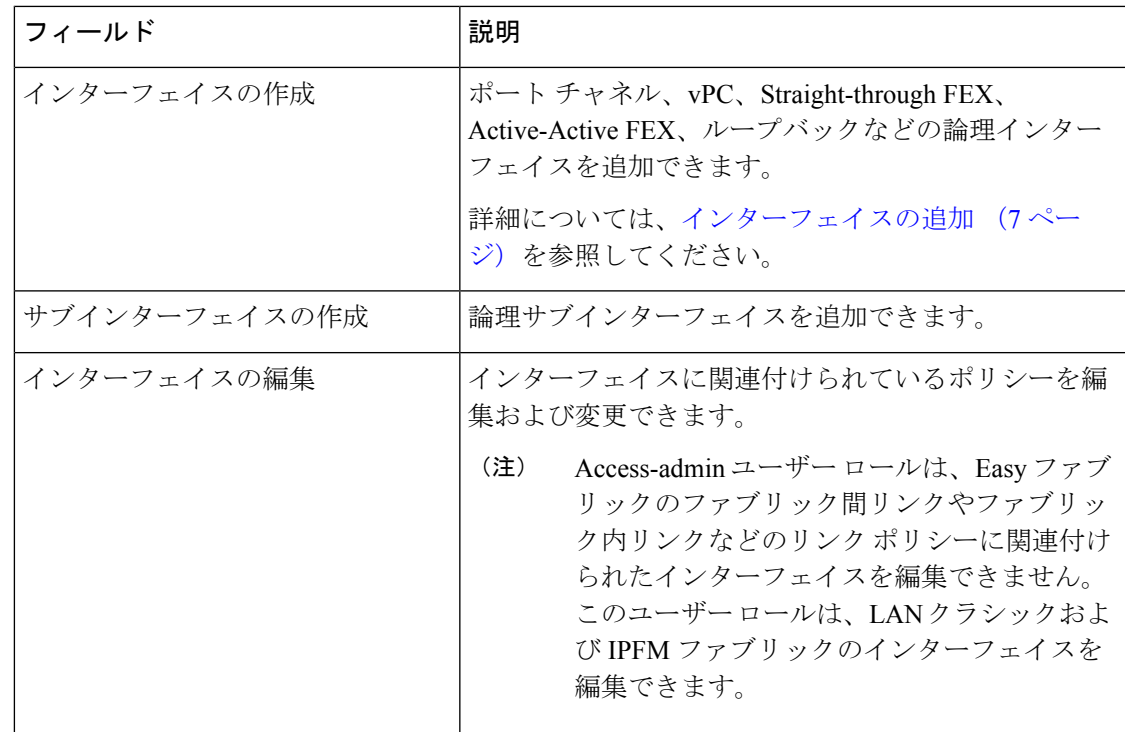

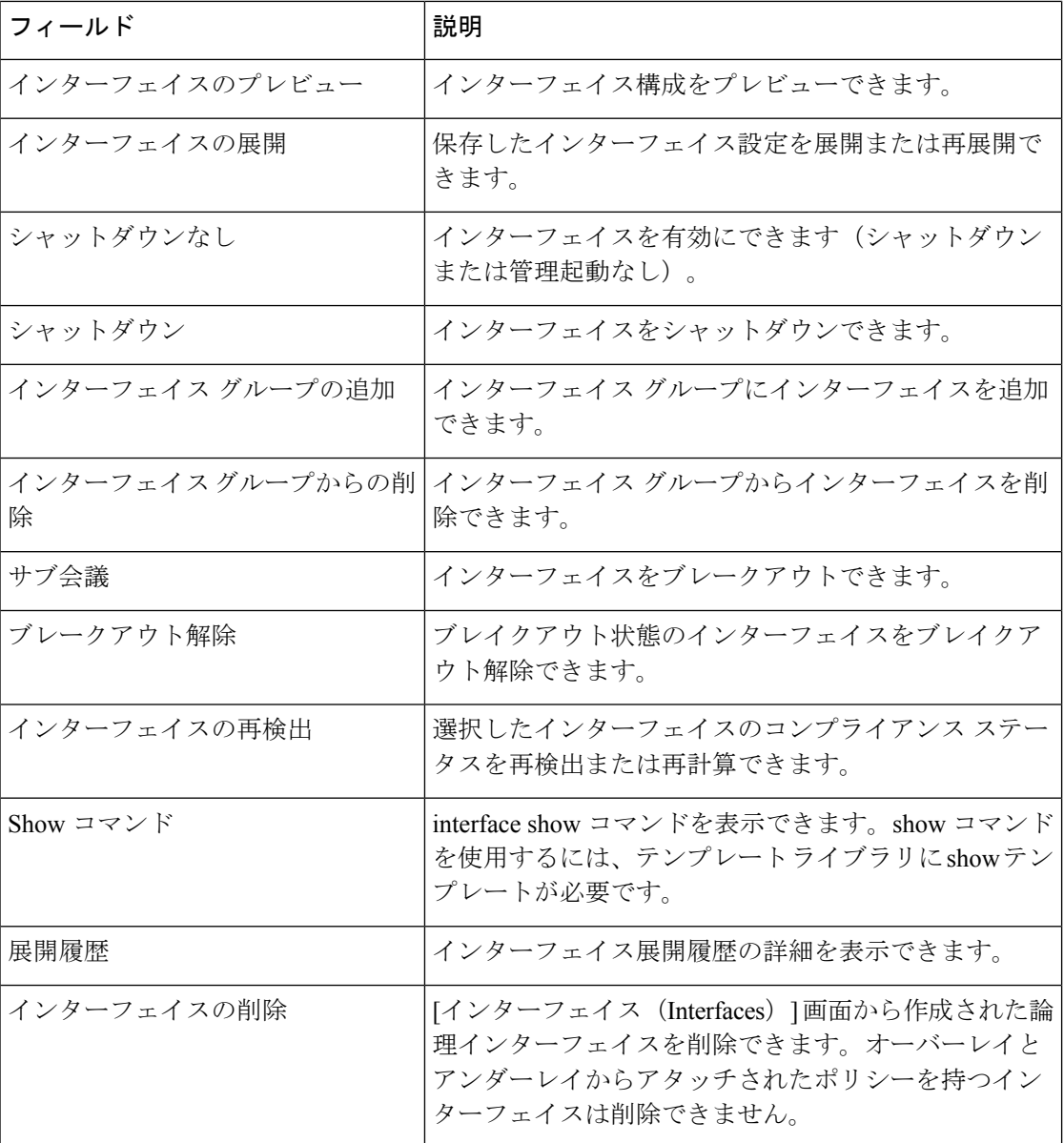

次の表に、Cisco Nexusダッシュボード ファブリック コントローラ リリース 11.5(1) からの **[**イ ンターフェイス(**Interfaces**)**]**ウィンドウのホスト側ポートでの新しいユーザロールaccess-admin 操作のサポートを示します。

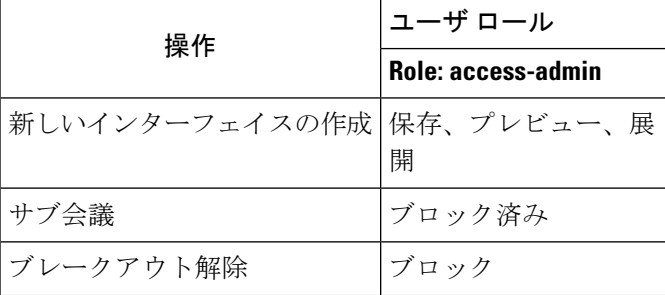

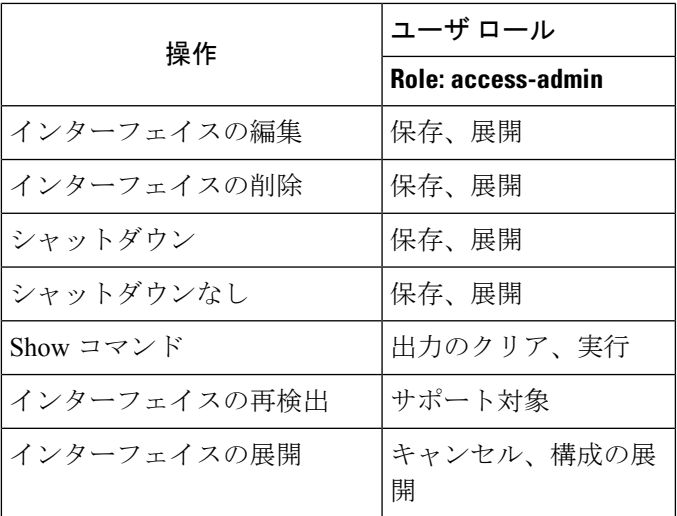

Nexusダッシュボード ファブリック コントローラ で展開を無効にしたり、ネットワーク管理 者としてファブリックをフリーズしたりできます。ただし、ファブリックをフリーズする場 合、またはファブリックがモニタモードの場合、すべてのアクションを実行することはできま せん。

次の表に、ファブリックをフリーズするとき、およびファブリックのモニタモードを有効にす るときに実行できるアクションを示します。

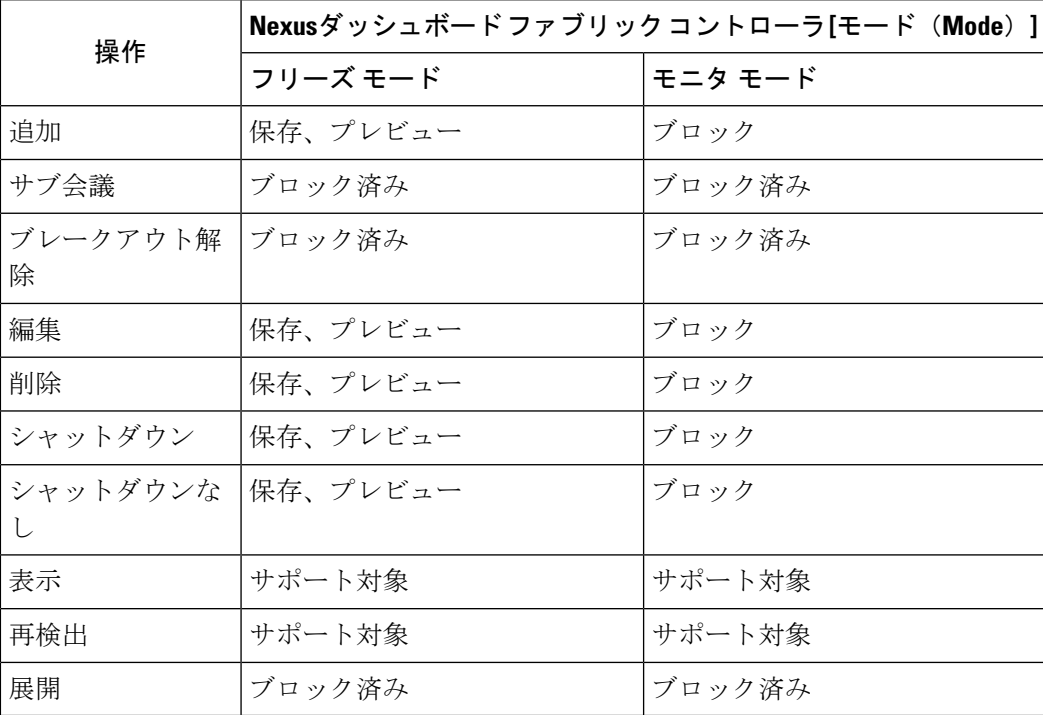

関連付けられた操作のボタンは、それに応じてグレー表示されます。

構成プロファイルの一部である SVI で管理操作(shutdown/no shutdown)を実行すると、連続 した保存して展開操作で **no interface vlan** コマンドが生成されます。

ポリシーのない SVI の場合、管理操作の実行時、つまり **Interface Manager** から shutdown /no shutdown コマンドがプッシュされると、**int\_vlan\_admin\_state** ポリシーが SVI に関連付けられ ます。

たとえば、**switch\_freeform** から SVI を作成して展開します。

```
interface vlan1234
description test
no shutdown
no ip redirects
no ipv6 redirects
```
インターフェイス マネージャから SVI をシャットダウンすると、**int\_vlan\_admin\_state** ポリ シーが SVI に関連付けられます。

保留中の差分は次のように表示されます。

```
interface Vlan1234
shutdown
no ip redirects
no ipv6 redirects
description test
no shutdown
```
自由形式の設定から **no shutdown CLI** を削除します。

ユーザがSVIで管理操作を実行した場合、デバイスには実行構成のインターフェイスがありま す。したがって、ネットワーク切断後の **interface vlan** は引き続き存在し、インターフェイス が検出されます。**InterfaceManager**からインターフェイスを手動で削除する必要があります。

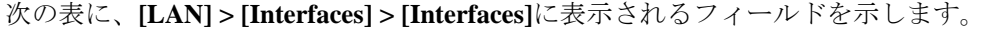

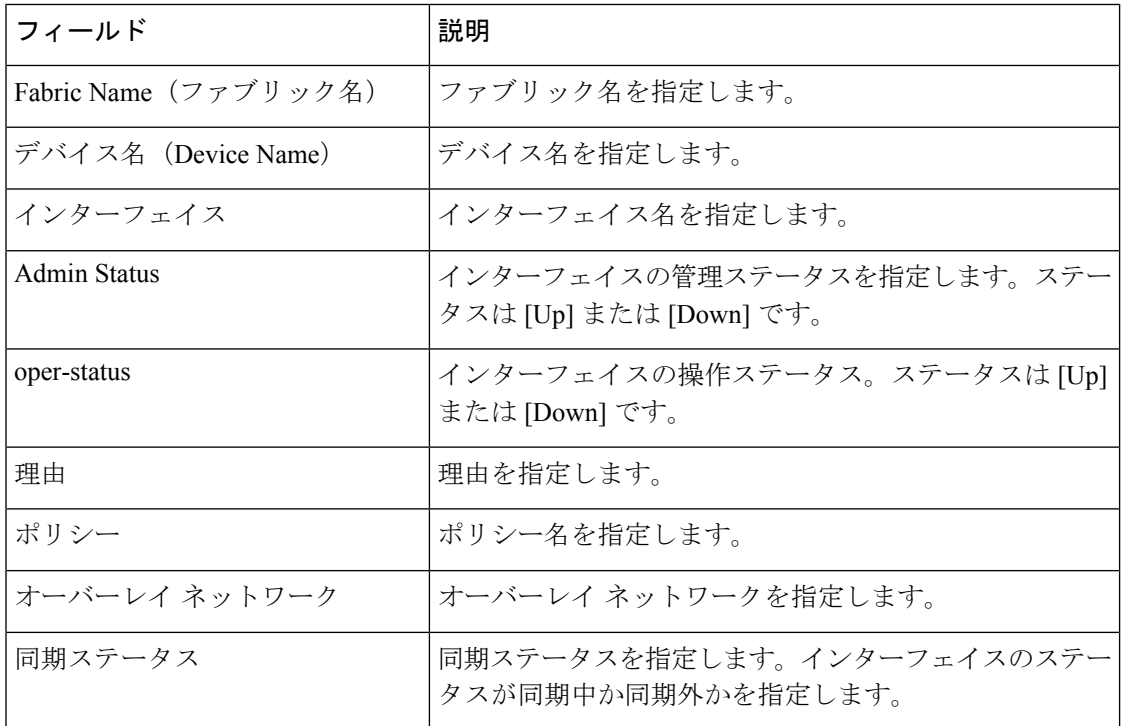

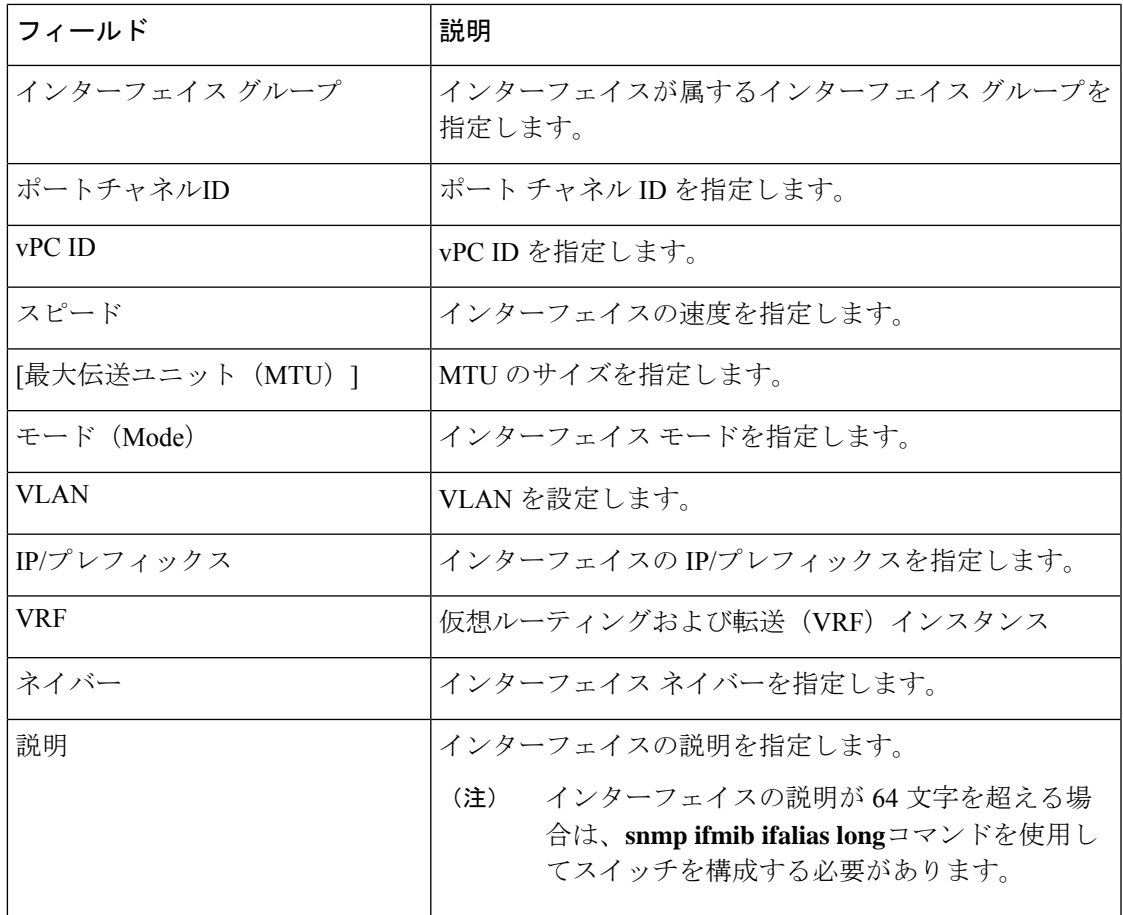

### インターフェイスの追加

Cisco Nexusダッシュボード ファブリック コントローラ Web UIからインターフェイスを追加す るには、次の手順を実行します。

#### 手順

- ステップ **1 [LAN] > [**インターフェイス(**Interfaces**)**] > [**インターフェイス(**Interfaces**)**]** の順に選択しま す。
- ステップ **2** 論理インターフェイスを追加するには、**[**アクション(**Actions**)**] > [**新しいインターフェイス の作成(**Create new interface**)**]** をクリックします。

**[**新しいインターフェイス(**New Interfaces**)**]** ウィンドウが表示されます。

ステップ **3 [Type]** ドロップダウン リストから、インターフェイス タイプを選択します。 有効な値は、ポートチャネル、仮想ポートチャネル (vPC)、ストレート (ST) FEX、アク ティブ-アクティブ(AA)FEX、ループバック、サブインターフェイス、トンネルイーサネッ

- ト、およびスイッチ仮想インターフェイス(SVI)です。インターフェイスタイプを選択する と、それぞれのインターフェイス ID フィールドが表示されます。
	- Nexusダッシュボード ファブリック コントローラ を通じてポート チャネルを作成する場 合は、同じ速度のインターフェイスを追加します。さまざまな速度のインターフェイスか ら作成されたポートチャネルは起動しません。たとえば、2つの*10*ギガビットイーサネッ ト ポートを持つポート チャネルが有効です。ただし、*10* ギガビット イーサネット *+ 25* ギガビット イーサネット ポートの組み合わせを持つポート チャネルは無効です。
	- vPC ホストを追加するには、ファブリック トポロジで vPC スイッチを指定し、**[**展開の保 存(**Save Deploy**)**]**オプションを使用して vPC およびピアリンク構成を展開する必要があ ります。vPC ペアの設定が展開されると、[vPC ペアの選択(Select a vPC pair)] ドロップ ダウン ボックスに表示されます。

**int vpc trunk host** ポリシーを使用して vPC を作成できます。

- サブインターフェイスを追加する場合は、[追加(Add)] ボタンをクリックする前に、イ ンターフェイス テーブルからルーテッド インターフェイスを選択する必要があります。
- [インターフェイス(Interface)] ウィンドウでイーサネット インターフェイスを事前プロ ビジョニングできます。この事前プロビジョニング機能は、Easy、eBGP、および外部ファ ブリックでサポートされています。.
- イーサネットインターフェイスを事前プロビジョニングした後、物理インターフェイスの サブインターフェイスを事前プロビジョニングできます。
- ステップ **4 [**デバイス タイプの選択(**Select device type**)**]** フィールドで、デバイスを選択します。

デバイスは、ファブリックおよびインターフェイスタイプに基づいてリストされます。外部 ファブリック デバイスは、ST FEX および AA FEX には表示されません。vPC またはアクティ ブからアクティブ FEX の場合は、vPC スイッチペアを選択します。

ステップ **5** 選択したインターフェイスに基づいて、表示される各インターフェイスIDフィールド(ポート チャネル **ID**、**vPC ID**、ループバック **ID**、トンネル **ID**、インターフェイス名、**VLAN ID**、お よびサブインターフェイス ID)に ID 値を入力します。

> この値は上書きできます。新しい値は、リソース マネージャ プールで使用可能な場合にのみ 使用されます。それ以外の場合は、エラーになります。

ステップ **6 [**ポリシー(**Policy**)**]** フィールドで、インターフェイスに適用するポリシーを選択します。

このフィールドには、インターフェイスのタイプに基づいてフィルタリングされた、*interface interface\_edit\_policy の*インターフェイス Python ポリシーのみが表示されます。

**\_upg** インターフェイス ポリシーを作成しないでください。たとえば、**vpc\_trunk\_host\_upg**、 **port\_channel\_aa\_fex\_upg**、**port\_channel\_trunk\_host\_upg**、および **trunk\_host\_upg** オプション を使用してポリシーを作成することはできません。

ポリシーは、**[**タイプ(**Type**)**]** ドロップダウン リストで選択したインターフェイス タイプと、**[**デバイスの選択(**Select a device**)**]** ドロップダウン リストで選択したデ バイスに基づいてフィルタリングされます。 (注)

ステップ **7 [**ポリシー オプション(**Policy Options**)**]** の必須フィールドに値を入力します。

フィールドは、選択したインターフェイス タイプによって異なります。

- Cisco Nexusダッシュボード ファブリック コントローラ Release 11.5(1) 以降では、vPC の作成時に Peer-1 の設定を Peer-2 にミラーリングできます。**[**構成ミラーリングの有 効化(**Enable Config Mirroring**)**]** チェックボックスをオンにすると、[Peer-2] フィー ルドがグレー表示されます。[Peer-1]フィールドに入力した設定は、[Peer-2]フィール ドにコピーされます。 (注)
- ステップ **8** [保存(Save)] をクリックして、設定を保存します。
	- インターフェイスに QoS ポリシーを適用するには、参照を使用してインターフェイ スの自由形式を作成します。 (注)

保存された設定のみがデバイスにプッシュされます。インターフェイスの追加中は、最初の保 存後にのみポリシー属性を変更できます。すでに使用されている ID を使用しようとすると、 リソースが割り当てられないというエラーが発生します。

- ステップ **9** (任意) **[**プレビュー(**Preview**)**]** オプションをクリックして、展開する構成をプレビューし ます。
- ステップ **10 [**展開(**Deploy**)**]** をクリックして、指定した論理インターフェイスを展開します。

新しく追加したインターフェイスが画面に表示されます。

ブレイクアウトとブレイクアウト解除:ブレイクアウトとブレイクアウト解除オプションを使 用して、インターフェイスをブレイクアウトおよびブレイクアウト解除できます。

## サブ会議

**[**ブレークアウト(**Breakout**)**]**アイコンの横にあるドロップダウン矢印をクリックして、使用 可能なブレイクアウトオプションのリストを表示します。使用可能なオプションは、**10g-4x**、 **25g-4x**、**50g-2x**、**50g-4x**、**100g-2x**、**100g-4x**、**200g-2x**、および **Unbreakout** です。必要なオプ ションを選択します。

### インターフェイスの編集

Cisco Nexusダッシュボード ファブリック コントローラ Web UIからインターフェイスを編集す るには、次の手順を実行します。

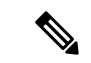

**[**インターフェイスの編集(**Editinterface**)**]**では、ポリシーを変更したり、ポートチャネ ルまたは vPC からインターフェイスを追加または削除したりできます。 (注)

手順

ステップ **1 [LAN] > [**インターフェイス(**Interfaces**)**] > [**インターフェイス(**Interfaces**)**]**の順に選択しま す。

> **[**アクション(**Actions**)**]** メニューの [ブレイクアウト(breakout)] オプションを使用して、イ ンターフェイスをブレークアウトおよびブレークアウト解除できます。

ステップ **2** インターフェイスまたは vPC を編集するには、インターフェイス チェックボックスをオンに します。

> 複数のインターフェイスを編集するには、対応するチェックボックスをオンにします。複数の ポート チャネルおよび vPC を編集することはできません。異なるタイプのインターフェイス を同時に編集することはできません。

ステップ **3** インターフェイスを編集するには、**[**アクション(**Actions**)**]>[**インターフェイスの編集(**Edit interface**)**]** をクリックします。

> **[**インターフェイスの編集(**Edit interface**)**]** ウィンドウに表示される変数は、テンプレートと そのポリシーに基づいています。適切なポリシーを選択します。ポリシーを保存し、同じもの を展開します。このウィンドウには、インターフェイスの種類に基づいてフィルタリングされ た、*interface\_edit\_policy*タグが付いたインターフェイスPythonポリシーのみが表示されます。

> vPC のセットアップでは、2 つのスイッチは、編集ウィンドウに表示されるスイッチ名の順序 になります。たとえば、スイッチ名が *LEAF1:LEAF2* と表示されている場合、Leaf1 はピア ス イッチ 1、Leaf2 はピア スイッチ 2です。

> スイッチへのオーバーレイ ネットワークの展開中に、ネットワークをトランク インターフェ イスに関連付けることができます。トランクインターフェイスとネットワークの関連付けは、 **[**インターフェイス(**Interfaces**)**]**タブに反映されます。このようなインターフェイスを更新で きます。

> **[LAN] > [**インターフェイス(**Interfaces**)**] > [**インターフェイス(**Interfaces**)**]** 画面から作成さ れていないインターフェイスポリシーの場合、一部の設定を編集できますが、ポリシー自体は 変更できません。編集できないポリシーとフィールドはグレー表示されます。

次に、編集できないポリシーの例を示します。

- ループバック インターフェイス ポリシー: int fabric\_loopback ポリシーは、ループバック インターフェイスを作成するために使用されます。ループバック IP アドレスと説明は編 集できますが、int fabric\_loopback ポリシー インスタンスは編集できません。
- •ファブリック アンダーレイ ネットワーク インターフェイス ポリシー(int\_fabric\_numな ど)およびファブリックオーバーレイネットワークインターフェイス(NVE)ポリシー。
- vPC に関連付けられたポート チャネルおよびメンバーポートを含む、ポート チャネルお よびポート チャネルのメンバー ポートに関連付けられたポリシー。

• ネットワークおよび VRF の作成時に作成された SVI。関連付けられた VLAN がインター フェイス リストに表示されます。

#### リンクに関連付けられたインターフェイスの編集

リンクには、ファブリック内リンクとファブリック間リンクの2種類があります。名前が示す ように、ファブリック内リンクは同じ Easy ファブリック内のデバイス間に設定され、通常は スパイン リーフ接続に使用されます。ファブリック間リンクは、Easy ファブリックと、通常 は他の外部または Easy ファブリック間に設定されます。外部 WAN や DC I接続に使用されま す。ポリシーは、リンクの両端に適用される設定を効果的に示す各リンクに関連付けられま す。つまり、リンク ポリシーは、リンクを形成する2つのインターフェイスに関連付けられた 個々の子インターフェイス ポリシーの親になります。このシナリオでは、リンク ポリシーを 編集して、説明、IPアドレス、インターフェイスごとの自由形式の設定などのインターフェイ ス ポリシー フィールドを編集する必要があります。次の手順は、リンクに関連付けられたイ ンターフェイスを編集する方法を示しています。

手順

- ステップ **1 [LAN] > [**インターフェイス(**Interfaces**)**] > [**インターフェイス(**Interfaces**)**]**の順に選択しま す。
- ステップ **2** リンクを選択し、**[**アクション(**Actions**)**] > [**詳細(**More**)**] > [**インターフェイスの再検出 (**Rediscover Interface**)**]** の順にクリックします。

### インターフェイスの削除

Cisco Nexusダッシュボード ファブリック コントローラ Web UI からインターフェイスを削除 するには、次の手順を実行します。

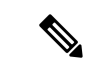

このオプションを使用すると、論理ポート、ポート チャネル、および vPC のみを削除で きます。オーバーレイまたはアンダーレイ ポリシーがアタッチされていない場合は、イ ンターフェイスを削除できます。 (注)

ポート チャネルまたは vPC が削除されると、対応するメンバー ポートにデフォルトのポ リシーが関連付けられます。デフォルトポリシーは、server.propertiesファイルで 設定できます。

#### 手順

- ステップ **1 [LAN] > [**インターフェイス(**Interfaces**)**] > [**インターフェイス(**Interfaces**)**]** の順に選択しま す。
- ステップ **2** インターフェイスを選択します。
- ステップ **3 [**アクション(**Actions**)**] > [**詳細(**More**)**] > [**インターフェイスの削除(**Delete Interface**)**]** の 順にクリックします。

ファブリック アンダーレイで作成された論理インターフェイスは削除できません。

- ステップ **4 [Save**(保存)**]** をクリックします。
- ステップ **5 [**展開(**Deploy**)**]** をクリックして、インターフェイスを削除します。

### インターフェイスのシャットダウンと起動

Cisco Nexusダッシュボード ファブリック コントローラ Web UI からインターフェイスをシャッ トダウンして起動するには、次の手順を実行します。

#### 手順

- ステップ **1 [LAN] > [**インターフェイス(**Interfaces**)**] > [**インターフェイス(**Interfaces**)**]** の順に選択しま す。
- ステップ **2** シャットダウンまたは起動するインターフェイスを選択します。

ステップ **3 [**シャットダウン(**Shutdown**)**]**をクリックして、選択したインターフェイスを無効にします。 たとえば、ネットワークからホストを分離したり、ネットワーク内でアクティブでないホスト を分離したりできます。

> 変更を保存、プレビュー、および展開できる確認ウィンドウが表示されます。**[**保存(**Save**)**]** をクリックして、変更の展開をプレビューします。

ステップ **4 [**シャットダウンなし(**No Shutdown**)**]** をクリックして、選択したインターフェイスを起動し ます。

> 変更を保存、プレビュー、および展開できる確認ウィンドウが表示されます。**[**保存(**Save**)**]** をクリックして、変更をプレビューまたは展開します。

# インターフェイス構成の表示

Cisco Nexusダッシュボード ファブリック コントローラ Web UI からインターフェイス構成コ マンドを表示して実行するには、次の手順を実行します。

手順

ステップ **1 [LAN] > [**インターフェイス(**Interfaces**)**] > [**インターフェイス(**Interfaces**)**]** の順に選択しま す。

> 設定を表示するインターフェイスを選択し、**[**アクション(**Actions**)**] > [**詳細(**More**)**] > [**表 示コマンド(**Show commands**)**]** をクリックします。

ステップ **2 [**インターフェイス表示コマンド(**Interface show commands**)**]** ウィンドウで、**[**コマンド (**Commands**)**]** ドロップダウン ボックスからアクションを選択し、**[**実行(**Execute**)**]** をク リックします。インターフェイス設定が画面の右側に表示されます。

> Showコマンドの場合は、インターフェイスで対応する**show**テンプレート、またはポートチャ ネルや vPC などのインターフェイス サブタイプをテンプレートで定義する必要があります。

### インターフェイスの再検出

Cisco Nexusダッシュボード ファブリック コントローラ Web UI からインターフェイスを再検 出するには、次の手順を実行します。

#### 手順

- ステップ **1 [LAN] > [**インターフェイス(**Interfaces**)**] > [**インターフェイス(**Interfaces**)**]** の順に選択しま す。
- ステップ **2** 再検出するインターフェイスを選択し、**[**アクション(**Actions**)**] > [**詳細(**More**)**] > [**インター フェイスの再検出(**Rediscover Interface**)**]** の順にクリックして、選択したインターフェイス を再検出します。たとえば、インターフェイスを編集または有効にした後、インターフェイス を再検出できます。

## インターフェイス履歴の表示

Cisco Nexusダッシュボード ファブリック コントローラ Web UI からインターフェイス履歴を 表示するには、次の手順を実行します。

手順

ステップ **1 [LAN] > [**インターフェイス(**Interfaces**)**] > [**インターフェイス(**Interfaces**)**]** を選択します。 ステップ **2** インターフェイスを選択し、**[**アクション(**Actions**)**]**、**[**詳細(**More**)**]**、**[Deployer** 履歴

(**Deployer History**)**]** の順にクリックして、インターフェイスの設定履歴を表示します。

ステップ **3 [**ステータス(**Status**)**]** をクリックして、その構成インスタンスに設定されている各コマンド を表示します。

### インターフェイス構成の展開

Cisco Nexusダッシュボード ファブリック コントローラ Web UIからインターフェイス構成を展 開するには、次の手順を実行します。

#### 手順

- ステップ **1 [LAN] > [**インターフェイス(**Interfaces**)**] > [**インターフェイス(**Interfaces**)**]** の順に選択しま す。
- ステップ **2** 展開するインターフェイスを選択し、**[**アクション(**Actions**)**] > [**インターフェイスの展開 (**Deploy Interfaces**)**]**をクリックして、インターフェイスに保存されている設定を展開または 再展開します。
	- (注) 複数のインターフェイスを選択し、保留中の設定を展開できます。

インターフェイス設定を展開すると、インターフェイスステータス情報が更新されます。ただ し、全体的なスイッチレベルの状態は保留状態(青色)になることがあります。インターフェ イス、リンク、ポリシーテンプレートの更新、トップダウンなどのいずれかのモジュールから インテントが変更されると、スイッチレベルの全体的な状態は保留状態になります。保留状態 では、スイッチに保留中の設定またはスイッチレベルの再計算がある場合があります。スイッ チ レベルの再計算は、次の場合に発生します。

- スイッチに展開する
- 展開中
- 毎時同期中

# 外部ファブリック インターフェイスの作成

外部ファブリック デバイスのポート チャネル、vPC、サブインターフェイス、およびループ バック インターフェイスを追加および編集できます。ストレート FEX およびアクティブ-アク ティブ FEX 機能は追加できません。

ブレークアウト ポート機能は、外部ファブリックの Cisco Nexus 9000、3000、および 7000 シ リーズ スイッチでのみサポートされます。

外部ファブリック デバイスにインターフェイスを追加すると、リソース マネージャはデバイ スと同期しません。そのため、ID フィールドに入力された値(ポート チャネルID、vPC ID、 ループバック ID など) がスイッチで事前に設定されていないことを確認します。

外部ファブリックでポート チャネルを設定する場合は、ポート チャネルが設定されるスイッ チに **feature\_lacp** ポリシーを追加して展開する必要があります。

外部ファブリックが **[**ファブリック モニタ モードのみ(**Fabric Monitor Mode Only**)**]** に設定 されている場合は、そのスイッチに設定を展開できません。ファブリック トポロジ画面で **[**保 存して展開(**Save**&**Deploy**)**]** をクリックすると、エラー メッセージが表示されます。ただ し、次の設定(スイッチ アイコンを右クリックすると使用可能)が許可されます。

vPC ペアリング:vPC スイッチ ペアを指定できますが、これは参照用です。

ポリシーの表示/編集:ポリシーを追加できますが、スイッチに展開することはできません。

インターフェイスの管理:インターフェイスを追加する目的のみを作成できます。インター フェイスを展開、編集、または削除しようとすると、エラー メッセージが表示されます。

# インターフェイスグループ

ファブリック レベルでホスト側のインターフェイスをグループ化できるインターフェイス グ ループを作成できます。具体的には、物理イーサネット インターフェイス、L2 ポート チャネ ル、および vPC のインターフェイス グループを作成できます。インターフェイス グループの インターフェイスに複数のオーバーレイ ネットワークを接続または接続解除できます。

#### ガイドライン

- インターフェイス グループは、**Easy\_Fabric** テンプレートを使用するファブリックでのみ サポートされます。
- インターフェイスグループは、ファブリックに固有です。たとえば、2つのファブリック (Fab1 と Fabric 2)を考えます。Fab1 のインターフェイス グループ IG1 は、Fab 2 には適 用されません。
- インターフェイスグループは、特定のタイプのインターフェイスのみを持つことができま す。たとえば、物理イーサネット トランク インターフェイスの場合は IG1、L2 トランク ポート チャネルの場合は IG2、vPC ホスト トランク ポートの場合は IG3 など、3 つのタ イプのインターフェイスをグループ化する場合は、3つの個別のインターフェイスグルー プが必要です。
- インターフェイスグループは、事前プロビジョニングされたインターフェイスを使用して 作成することもできます。
- インターフェイス グループは、リーフ ロールまたはボーダー ロールを持つスイッチに対 してのみサポートされますボーダーゲートウェイロールの場合、インターフェイスグルー プはvPCBGWでのみサポートされ、エニーキャストBGW、BGWスパイン、またはBGW スーパー スパインではサポートされません。
- インターフェイスグループの一部であるL2ポートチャネルおよびvPCの場合、インター フェイスグループに関連付けられているネットワークがない場合でも、それらはインター フェイス グループから関連付け解除されるまで削除できません。同様に、オーバーレイ ネットワークを持たないがIGの一部であるトランク ポートは、アクセス ポートに変換で

きません。つまり、インターフェイスグループの一部であるインターフェイスのポリシー は変更できません。ただし、ポリシーの特定のフィールドは編集できます。

- リーフスイッチのL4~L7サービス設定では、サービス接続に使用されるトランクポート をインターフェイス グループの一部にすることはできません。
- イージーファブリックのファブリック単位のバックアップを実行すると、そのファブリッ クで作成されたインターフェイスグループがある場合、関連するすべてのインターフェイ ス グループの状態がバックアップされます。
- イージーファブリックにインターフェイスグループが含まれている場合、このファブリッ クは MSO にインポートできません。同様に、イージー ファブリックが MSO に追加され ている場合は、イージーファブリック内のスイッチに属するインターフェイスのインター フェイス グループを作成できません。
- **[**インターフェイスグループ(**InterfaceGroup**)**]**ボタンは、管理者およびステージャユー ザに対してのみ有効です。他のすべてのユーザの場合、このボタンは無効になります。
- **[**インターフェイス グループ(**Interface Group**)**]** ボタンは、次の状況では無効になりま す。
	- **[SCOPE]**ドロップダウンリストから**[**データセンター(**DataCenter**)**]**を選択します。
	- スイッチのないファブリックを選択します。
	- vPC、ポートチャネル、およびイーサネット以外の他のインターフェイスを選択しま す。
	- インターフェイスに別の送信元からのポリシーがアタッチされている場合:
		- インターフェイスがポート チャネルまたは vPC のメンバーである場合。
		- ポート チャネルが vPC のメンバーである場合。
		- インターフェイスにアンダーレイまたはリンクからのポリシーがある場合。

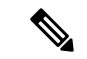

異なるタイプのインターフェイスを選択すると、**[**インター フェイス グループ(**Interface Group**)**]** ボタンが有効になり ます。ただし、インターフェイス グループに対して異なる タイプのインターフェイスを作成または保存しようとする と、エラーが表示されます。 (注)

# インターフェイス グループの作成

手順

- ステップ **1 [LAN] > [**インターフェイス(**Interfaces**)**] > [**インターフェイス グループ(**Interface Groups**)**]** の順に選択します。
- ステップ **2 [**アクション(**Actions**)**] > [**新しいインターフェイス グループの作成(**Create new interface group**)**]** をクリックします。
- ステップ **3** [ファブリックの選択(SelectFabric)]ウィンドウで、ファブリックを選択し、**[**選択(**Select**)**]** をクリックします。
- ステップ **4** [新しいインターフェイス グループの作成(Create new interface group)]ウィンドウで、[イン ターフェイス グループ名 (Interface Group Name) フィールドにインターフェイス グループ名 を入力し、インターフェイス タイプを選択して、**[**保存(**Save**)**]**をクリックします。

インターフェイス グループ名の最大長は 64 文字です。

- (注) インターフェイスは、1つのインターフェイスグループにのみ属することができます。
- ステップ **5** [インターフェイス(Interfaces)] タブをクリックします。
- ステップ **6** グループ化する必要があるインターフェイスを選択し、**[**アクション(**Actions**)**]> [**インター フェイスグループに追加(**Add to interface Group**)**]** をクリックします。
- ステップ **7 [**インターフェイス グループの編集(**Edit Interface Group**)**]** ウィンドウで、**[**インターフェイ ス グループの選択(**Select Interface Group**)**]** フィールドにインターフェイス グループ名を入 力してカスタム インターフェイス グループを作成し、**[**カスタムの作成(**Create custom**)**]** を クリックします。

すでにインターフェイス グループを作成している場合は、**[**インターフェイス グループの選択 (**Select Interface Group**)**]** ドロップダウン リストから選択します。また、インターフェイス がすでにインターフェイス グループの一部である場合は、**[**インターフェイス グループの選択 (**Select Interface Group**)**]** ドロップダウンリストから新しいグループを選択することで、そ のインターフェイスを別のインターフェイス グループに移動できます。

インターフェイスグループは、[インターフェイス グループ(Interfaces Groups)] ウィンドウ または [ファブリックの概要] の [インターフェイス (Interfaces) ] ウィンドウから作成できま す。

ステップ **8 [Save**(保存)**]** をクリックします。

**[**インターフェイス(**Interfaces**)**]** ウィンドウの **[**インターフェイス グループ(**Interfaces Groups**)**]** 列にインターフェイス グループ名が表示されます。

# インターフェイス グループからのインターフェイスの削除

手順

- ステップ **1 [LAN] > [**インターフェイス(**Interfaces**)**]** の順に選択します。
- ステップ **2** インターフェイスグループから関連付けを解除するインターフェイスを選択し、**[**アクション (**Actions**)**]> [**インターフェイスグループから削除(**Remove from interface Group**)**]** をクリッ クします。
- ステップ **3 [**インターフェイス グループの編集(**Edit Interface Group**)**]** ウィンドウで、**[**インターフェイ ス グループの選択(**Select Interface Group**)**]**ドロップダウンリストで何も選択されていない ことを確認し、**[**クリア(**Clear**)**]** をクリックします。

関連付けられたすべてのインターフェイスをクリアするかどうかを確認するダイアログボック スが表示されます。**[**はい(**Yes**)**]** をクリックして続行します。これらのインターフェイスに 接続されているネットワークがある場合、**[**クリア(**Clear**)**]**をクリックすると、それらのネッ トワークも切断されます。

### インターフェイス グループへのネットワークの接続

手順

- ステップ **1** ファブリックをダブルクリックして、**[**ファブリックの概要(**Fabric Overview**)**]** を起動しま す。
- ステップ **2 [**ネットワーク(**Networks**)**]** タブで、インターフェイス グループに接続する必要があるネッ トワークを選択し、**[**インターフェイス グループ(**Interface Group**)**]** をクリックします。
	- オーバーレイ ネットワークは、複数のインターフェイス グループに属すること ができます。 (注)
		- VLAN ID を持つネットワークのみを選択できます。それ以外の場合は、適切な エラー メッセージが表示されます。
- ステップ **3 [**インターフェイス グループ(**Interface Groups**)**]** ウィンドウで、次の操作を実行できます。
	- **[**インターフェイス グループの選択(**SelectInterface Group**)**]** ドロップダウン リストから 既存のインターフェイス グループを選択し、**[**保存(**Save**)**]** をクリックします。

たとえば、3つのネットワークとインターフェイスグループ**test**を選択し、**[**保存(**Save**)**]** ボタンをクリックすると、次の操作がバックグラウンドで実行されます。

**1.** Nexusダッシュボード ファブリック コントローラ は、インターフェイス グループ **test** の一部であるインターフェイスを取得します。

- **2.** Nexusダッシュボード ファブリック コントローラ は、3 つのネットワークがインター フェイスグループ**test**に追加されることを決定します。したがって、これらのネット ワークは、インターフェイスグループ**test**の一部であるすべてのインターフェイスに 自動接続されます。
- **3.** インターフェイスごとに、Nexusダッシュボードファブリックコントローラは、選択 したネットワークごとに「**switchporttrunkallowedvlanaddxxxx**」コマンドを3回プッ シュします。
	- Nexusダッシュボードファブリックコントローラは、重複する構成インテン トがないことを保証します。 (注)

**[**クリア(**Clear**)**]** ボタンをクリックすると、Nexusダッシュボード ファブリック コント ローラ により「**switchport trunk allowed vlan remove xxx**」構成インテントがプッシュさ れます。

• **[**インターフェイス グループの選択(**Select Interface Group**)**]** フィールドにインターフェ イスグループ名を入力してカスタムインターフェイスグループを作成し、**[**カスタムの作 成(**Create custom**)**]** をクリックします。**[Save**(保存)**]** をクリックします。

このオプションを選択する場合は、**[**インターフェイス(**Interfaces**)**]**ウィンドウでこのイ ンターフェイス グループにインターフェイスを追加してください。その結果、Nexusダッ シュボード ファブリック コントローラ は次の操作を実行します。

- **1.** インターフェイス グループに属していない既存のすべてのオーバーレイ ネットワー クをこれらのインターフェイスから削除します。
- **2.** インターフェイスグループの一部であるが、まだこれらのインターフェイスに接続さ れていない新しいオーバーレイ ネットワークを追加します。

インターフェイスグループへのインターフェイスの関連付けの詳細については、イン ターフェイス グループの作成 (17 ページ) を参照してください。

ステップ **4 [**続行(**Continue**)**]** をクリックし、**[**保存して展開(**Save**&**Deploy**)**]** をクリックして、選択し たネットワークをスイッチに展開します。

### インターフェイス グループからのネットワークの接続解除

この手順では、[ネットワーク(Networks)] ウィンドウでインターフェイスグループからネッ トワークの接続を解除する方法を示します。また、**[**インターフェイス(**Interfaces**)**]**ウィンド ウでインターフェイスグループからインターフェイスを削除すると、ネットワークの接続を解 除できます。詳細については、「インターフェイスグループからのインターフェイスの削除」 を参照してください。

手順

- ステップ **1** ファブリックをダブルクリックして、**[**ファブリックの概要(**Fabric Overview**)**]** を起動しま す。
- ステップ **2 [**ネットワーク(**Networks**)**]** タブで、インターフェイス グループに接続する必要があるネッ トワークを選択し、**[**インターフェイス グループ(**Interface Group**)**]** をクリックします。
- ステップ **3 [**インターフェイス グループ(**Interface Group**)**]** ウィンドウで、**[**インターフェイス グループ の選択(**Select Interface Group**)**]** ドロップダウン リストからインターフェイスグループを選 択し、**[**クリア(**Clear**)**]**をクリックしてネットワークの接続を解除します。
- ステップ **4** (任意) **[LAN] > [**インターフェイス(**Interfaces**)**]** に移動します。

**[**オーバーレイ ネットワーク(**Overlay Network**)**]** 列の下に、対応するインターフェイスの未 接続ネットワークが赤色で表示されます。ネットワークをクリックすると、取り消し線が引か れた設定が表示されます。

ステップ **5 [**ネットワーク(**Network**)**]** 画面に移動します。[ファブリック アクション(Fabrics Actions)] ドロップダウン リストから、**[**構成の展開(**Deploy Config**)**]**を選択します。

# インターフェイス グループの削除

インターフェイスグループは、使用されていない場合は自動的に削除されます。インターフェ イス グループにマッピングされたインターフェイスおよびネットワークがない場合、Nexus ダッシュボード ファブリック コントローラ はインターフェイス グループの暗黙的な削除を実 行します。このチェックは、**[**インターフェイスグループの編集(**EditInterfaceGroup**)**]**ウィ ンドウで **[**クリア(**Clear**)**]** ボタンをクリックするたびに実行されます。インターフェイスグ ループを明示的にクリーンアップする必要がある例外シナリオが存在する場合があります。

たとえば、インターフェイスグループ**storageIG**を作成し、それにインターフェイスを追加し ます。後で、インターフェイス マッピングを別のグループに変更します。したがって、イン ターフェイスを選択し、**[**インターフェイス グループ(**Interface Group**)**]** をクリックして **[**イ ンターフェイス グループの編集(**EditInterface Group**)**]** ウィンドウを開きます。**diskIG** とい う名前の別のインターフェイスグループを選択します。現在、**storageIG**インターフェイスグ ループには、関連付けられているメンバー インターフェイスまたはネットワークがありませ ん。この場合は、次の手順を実行します。

#### 手順

- ステップ **1** インターフェイスグループに属していないインターフェイスを選択します。
- ステップ **2** インターフェイスを選択し、**[**インターフェイスグループ(**InterfaceGroup**)**]**をクリックして **[**インターフェイス グループの編集(**Edit Interface Group**)**]** ウィンドウを開きます。
- ステップ **3 [**インターフェイス グループの選択(**Select Interface Group**)**]**ドロップダウン リストから **StorageIG** インターフェイス グループを選択します。

 $\mathbf I$ 

インターフェイス グループの削除

ステップ **4** [Clear] をクリックします。

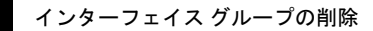

 $\overline{\phantom{a}}$ 

I

翻訳について

このドキュメントは、米国シスコ発行ドキュメントの参考和訳です。リンク情報につきましては 、日本語版掲載時点で、英語版にアップデートがあり、リンク先のページが移動/変更されている 場合がありますことをご了承ください。あくまでも参考和訳となりますので、正式な内容につい ては米国サイトのドキュメントを参照ください。